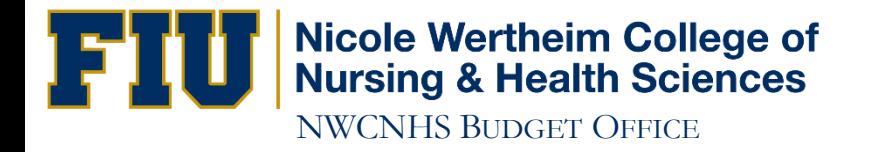

# How to Run a DI Report

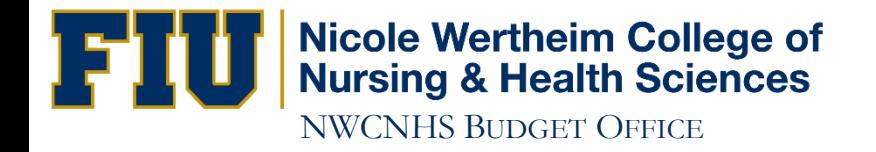

## http://panthersoft.fiu.edu

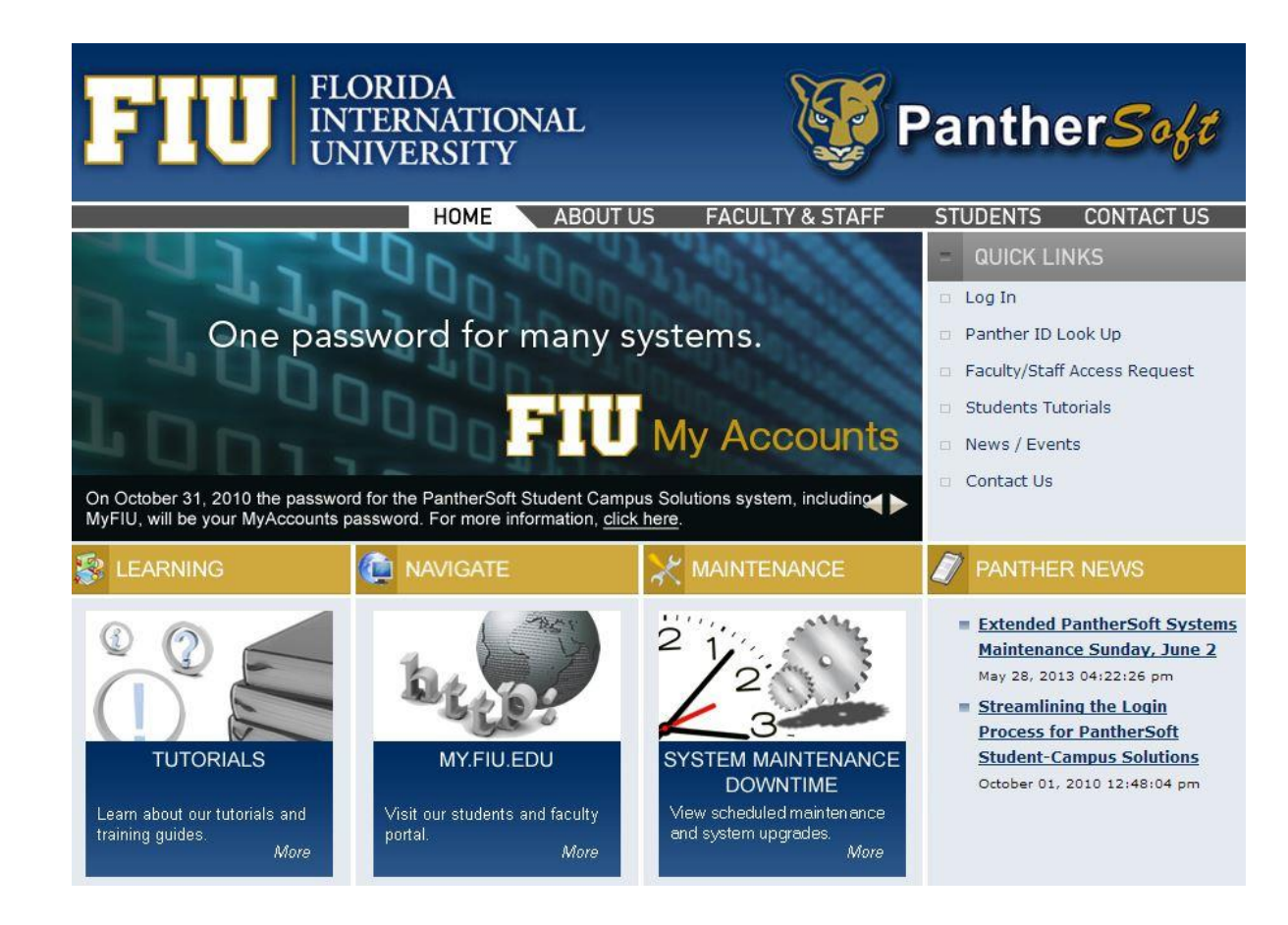

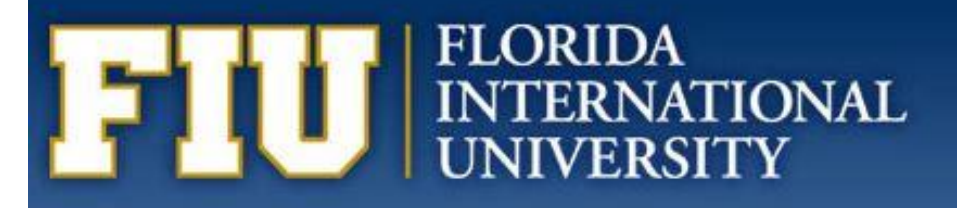

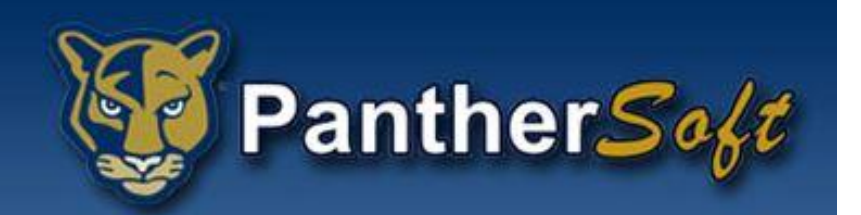

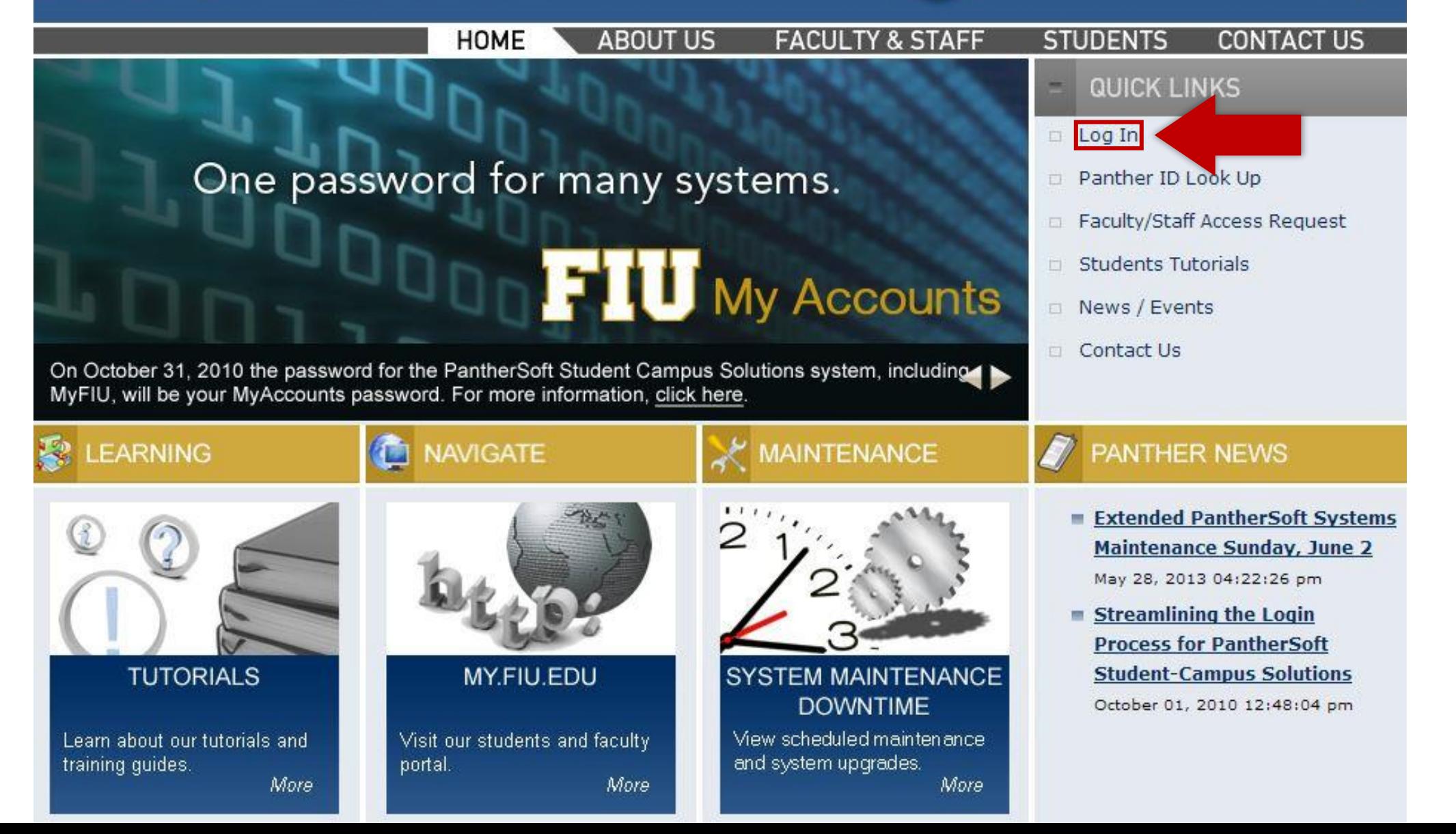

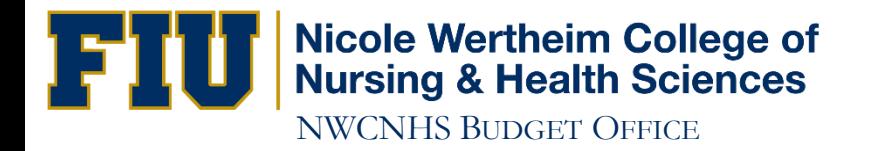

#### **Login Now**

Login Now by going to:

MyFIU webpage - http://my.fiu.edu.

#### **Staff Login:**

■ <u>Student System - Campus Solutions</u><br>■ Query Database – Student System<br>■ <mark>Financials System</mark> Query Database - Financial System

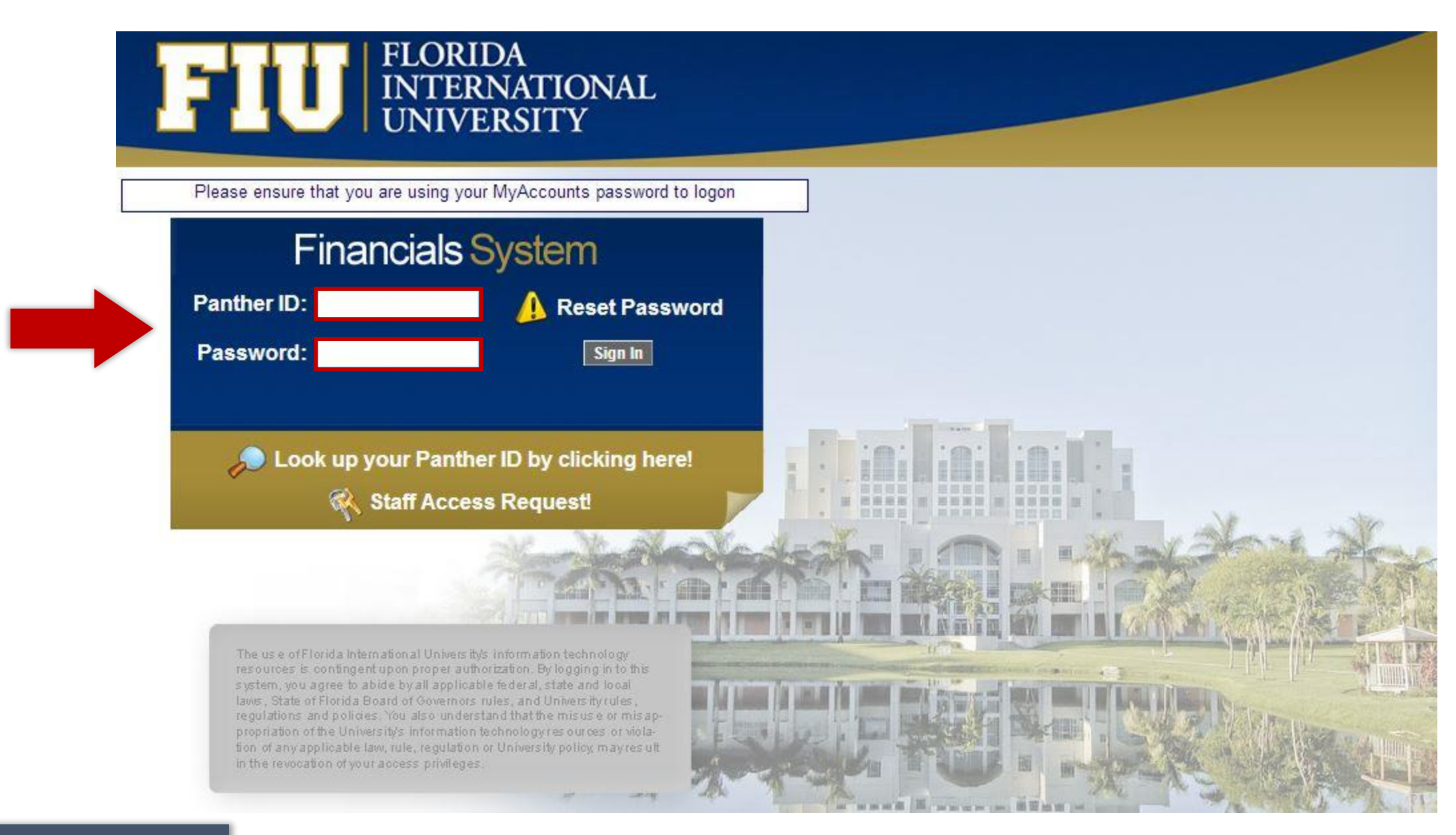

### Bookmark Page

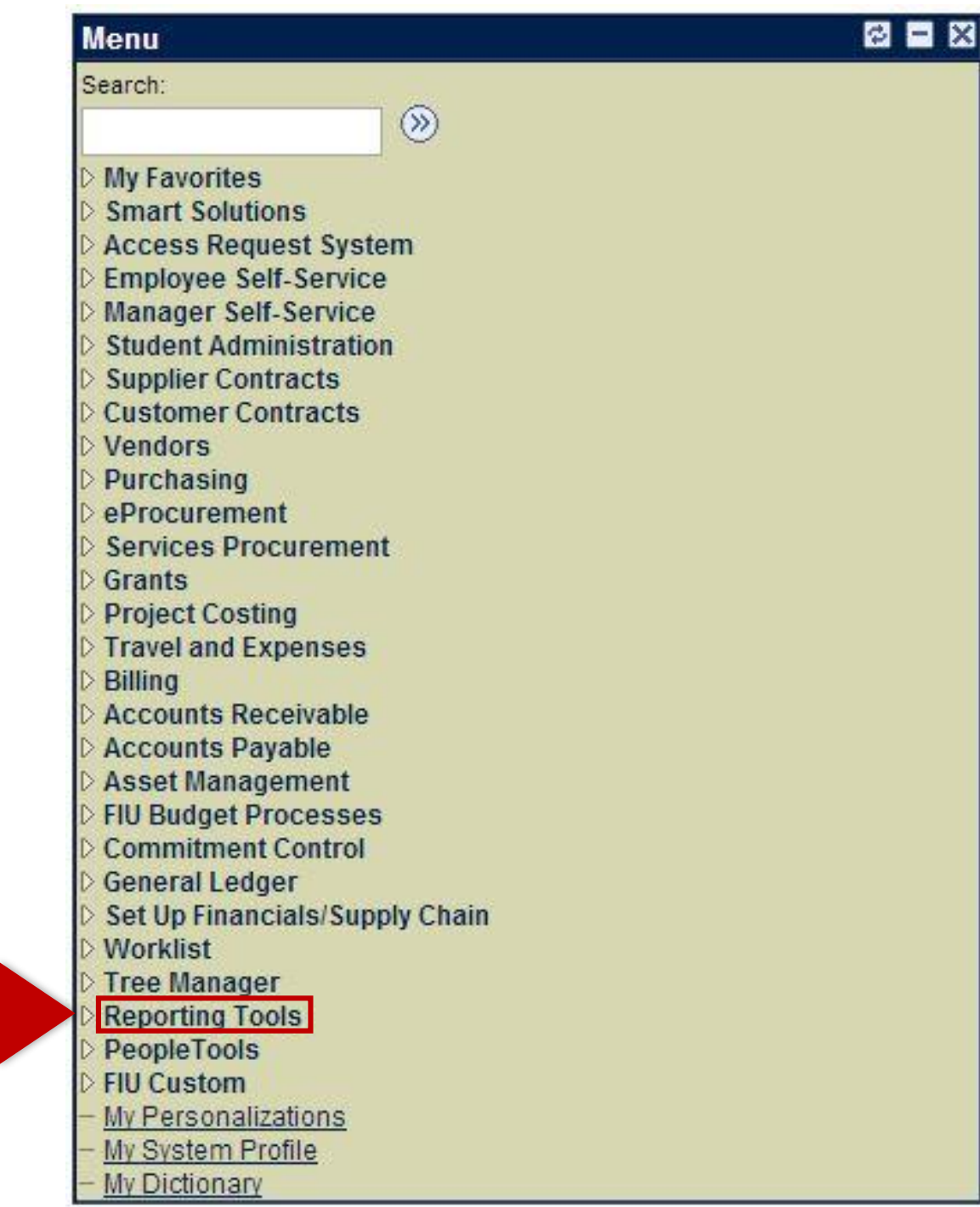

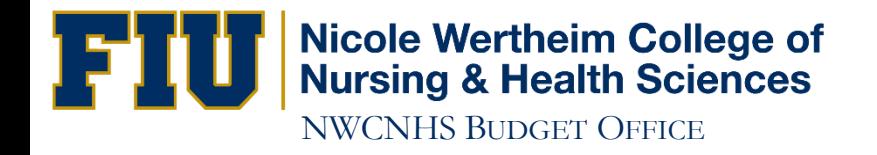

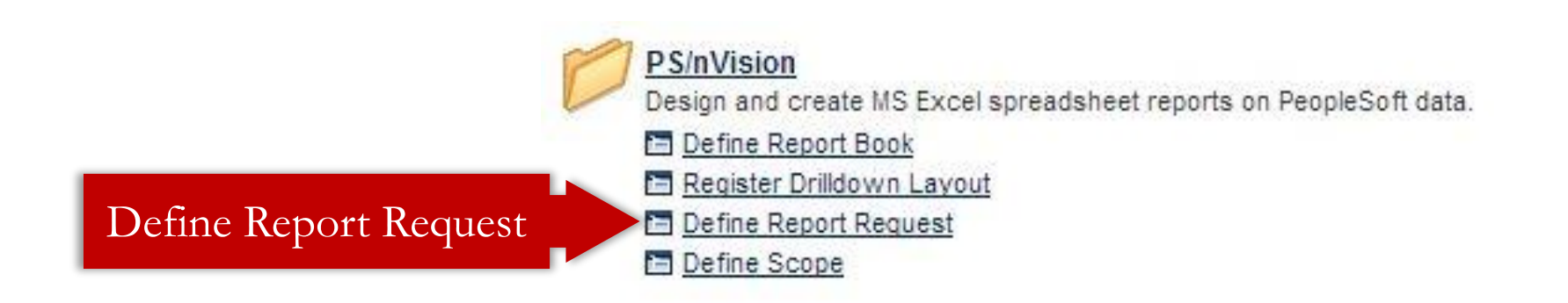

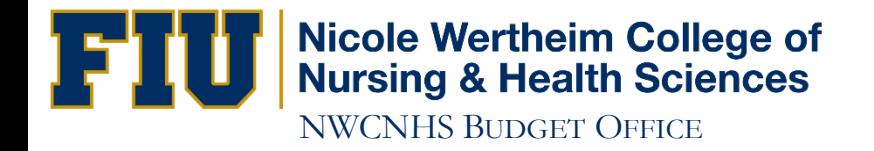

#### **Report Request**

Enter any information you have and click Search. Leave fields blank for a list of all values.

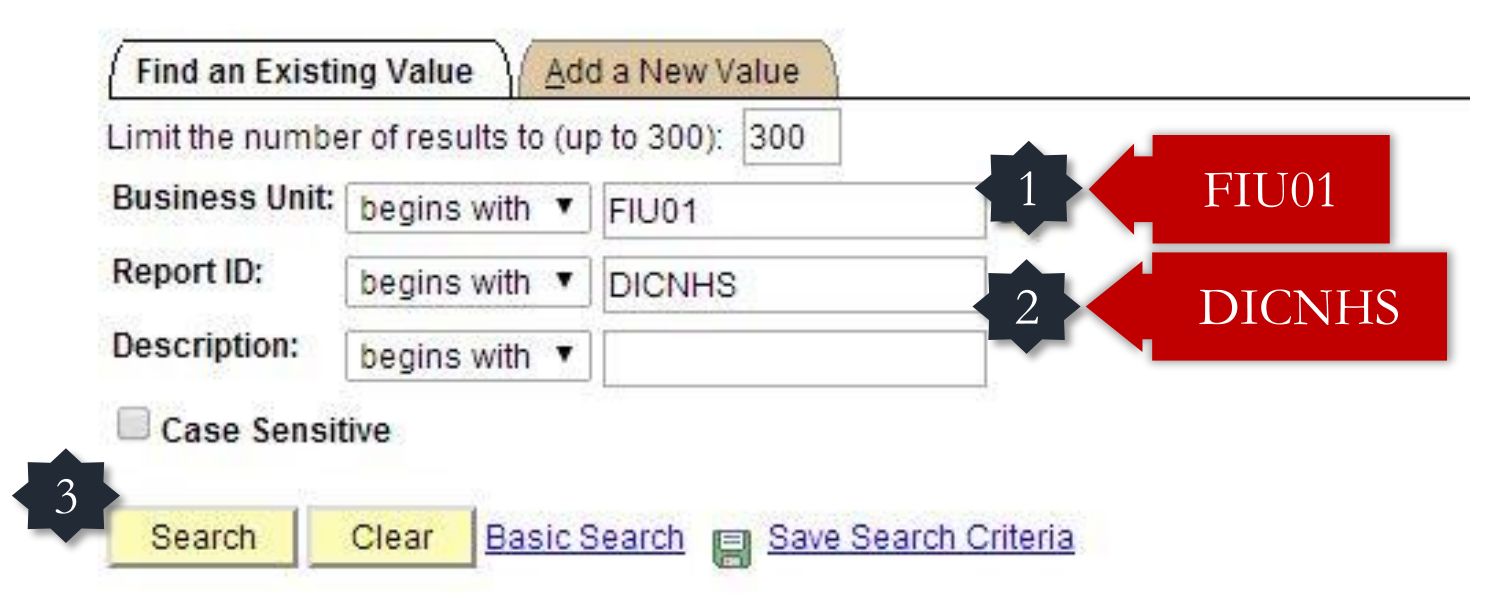

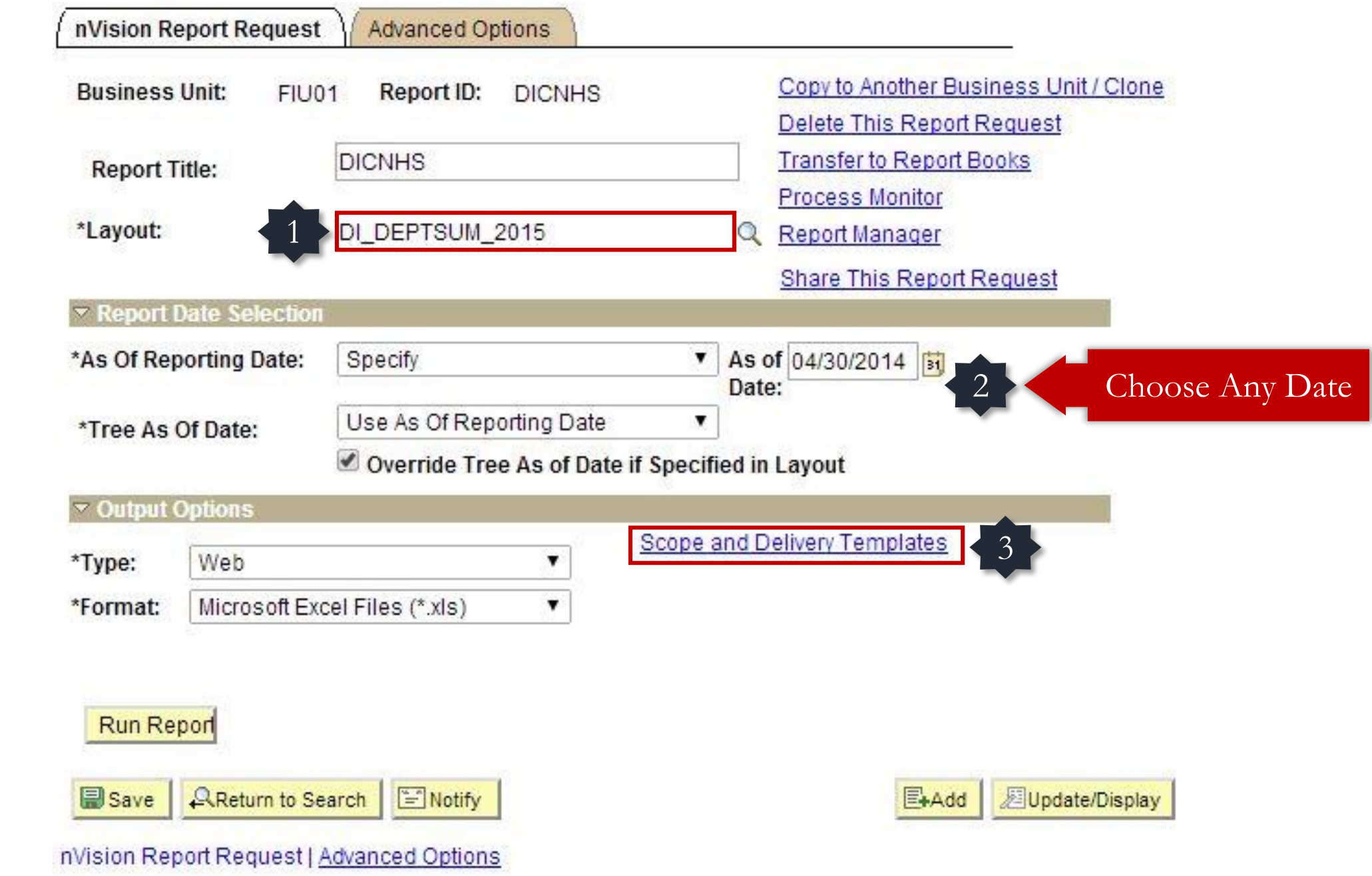

#### nVision Web Output

**Business Unit:** Report ID: FIU01 **DICNHS** 

Enter **Activity Nbr** 

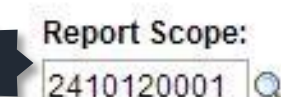

Enter your report scope.

.

**Scope Definition** 

**FIU REPORTS** 

#### **Folder Name:**

FIU Reports

**Retention Days:** 

**Directory Name Template:** 

**Content Description Template:** 

DI %SFV% %ASD%

#### **Security Template:**

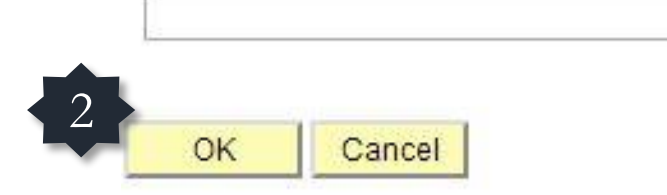

Enter a Folder name for your instances. Use variables to create unique Folder names. If the folder doesn't exist PS/nVision will create the folder in Report Manager. Examples: Reports\%SFV%- %RID%.htm. %FY4% %RTT%\

Enter a description of the report instances for identification in Report Manager. Use variables to dynamically create the descriptions. Examples: Stmt. Rev & Exp, Vacation Register - %SFV%

Enter user IDs or variables to give access to report instances in the Content Repository. Examples: "U:VP1:U:SMITHJ", "U:VP1:R:Manager", "%DES.DEPTID.OPRID.OPRID%"

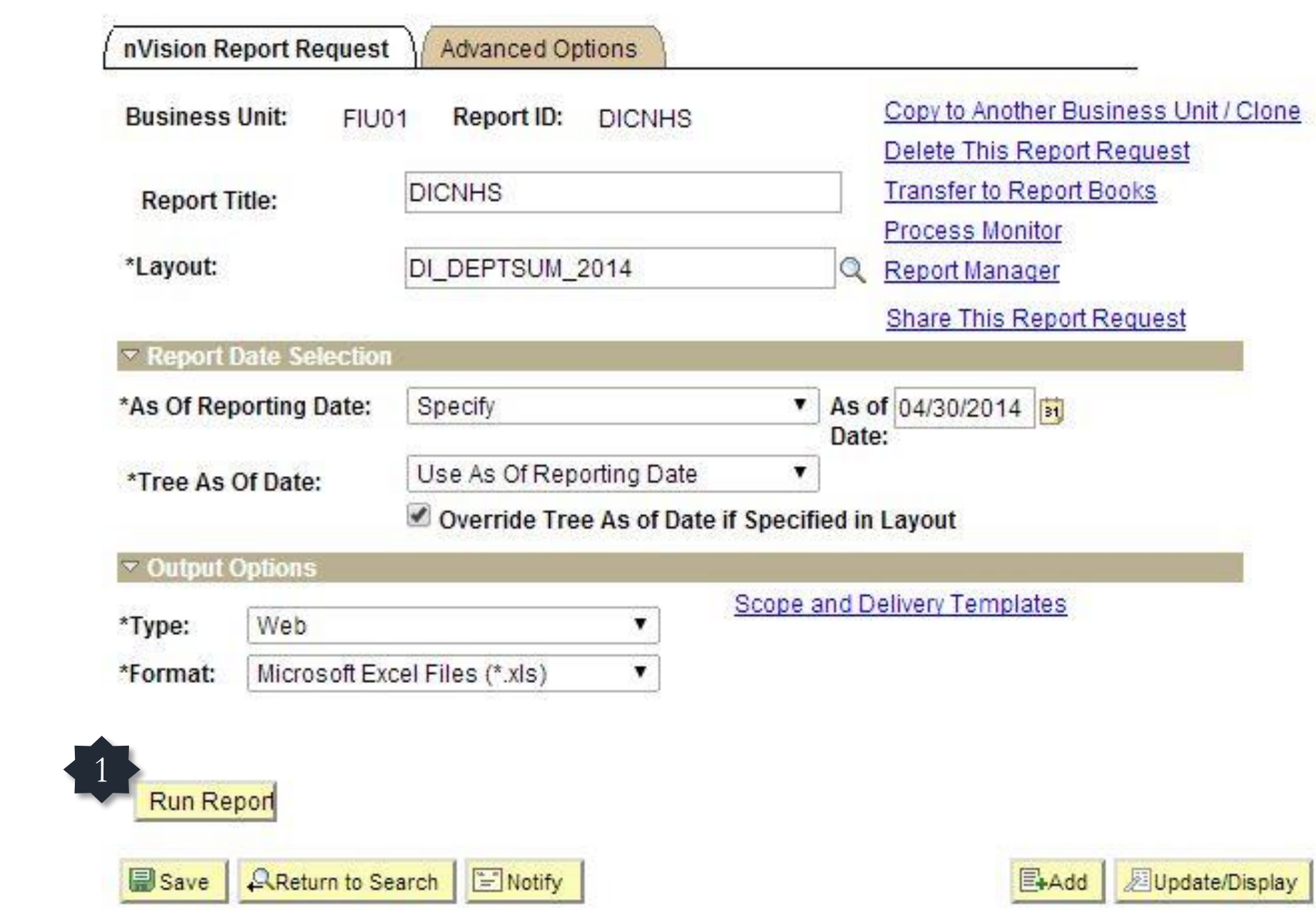

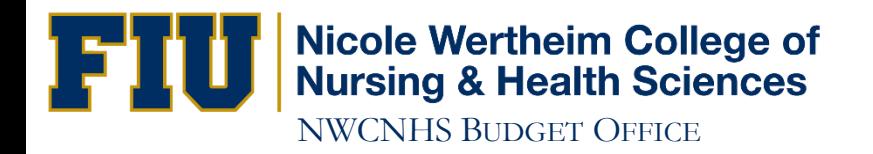

#### **Process Scheduler Request**

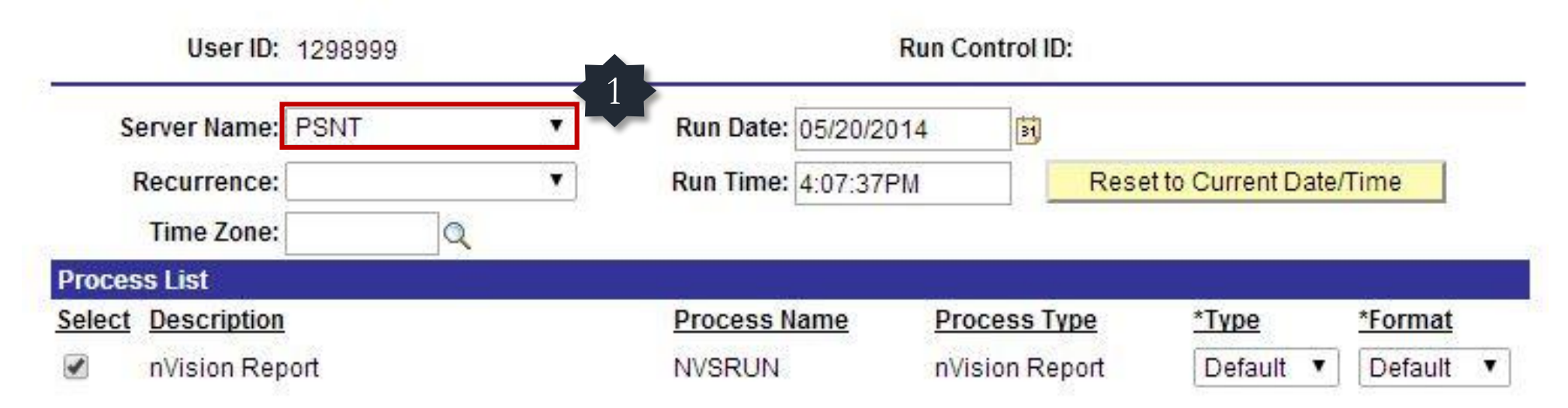

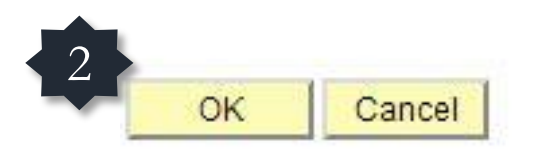

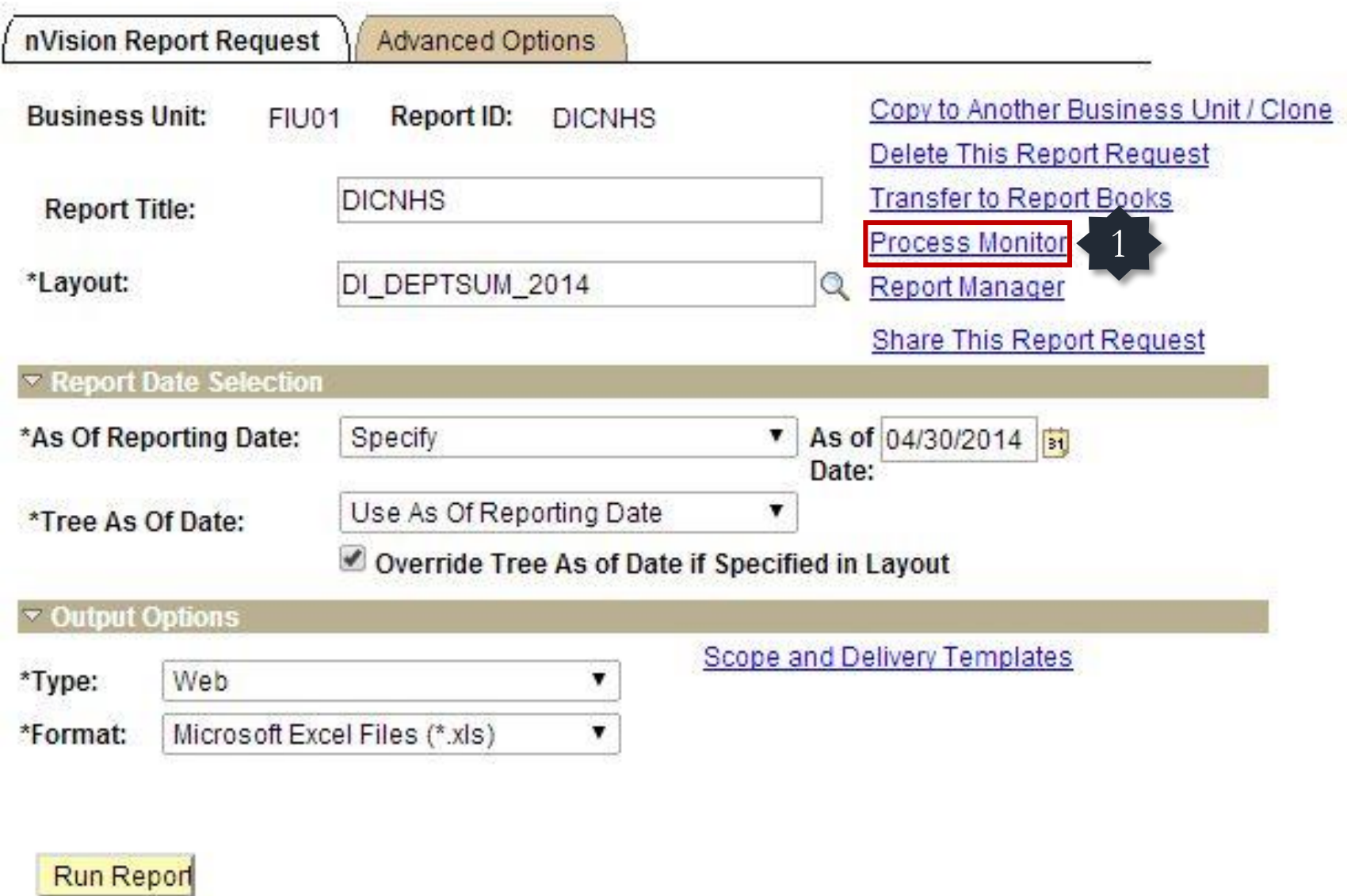

Save | AReturn to Search Notify

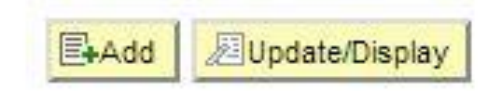

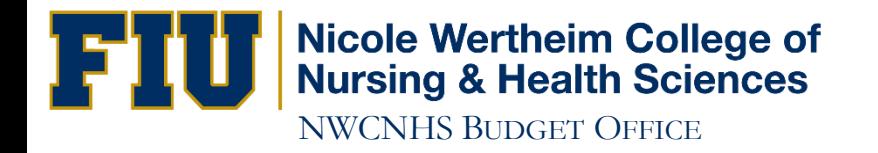

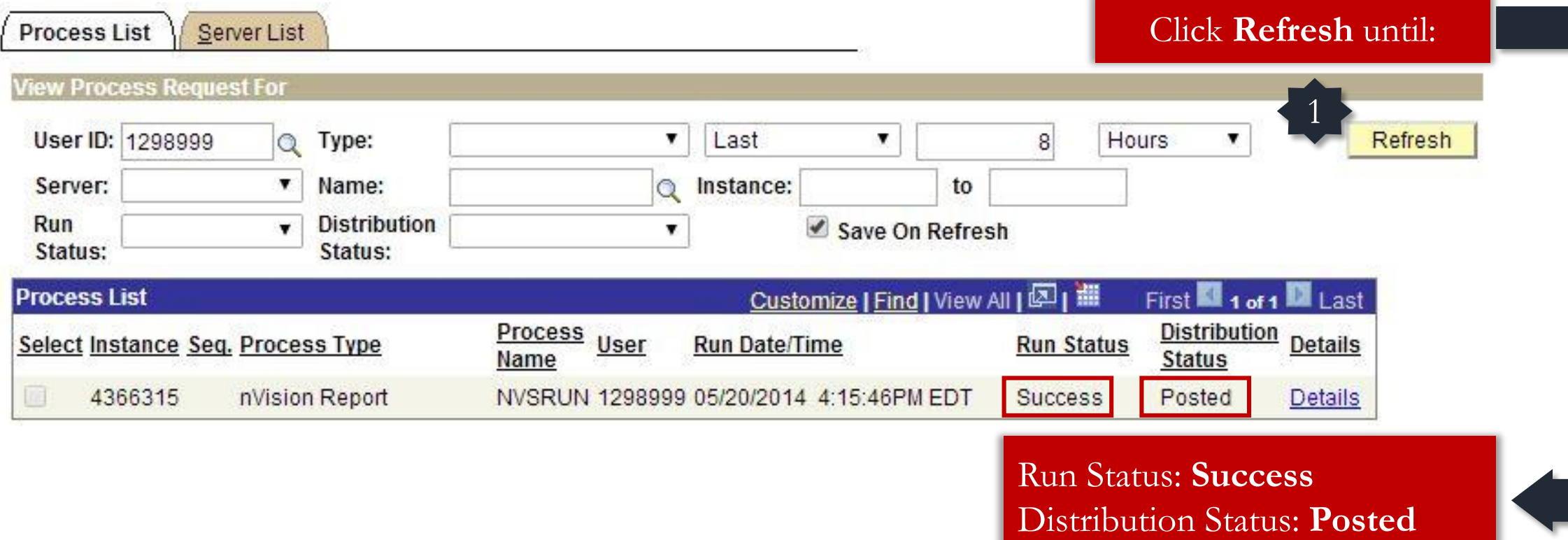

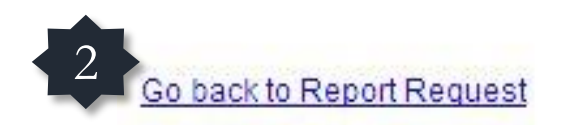

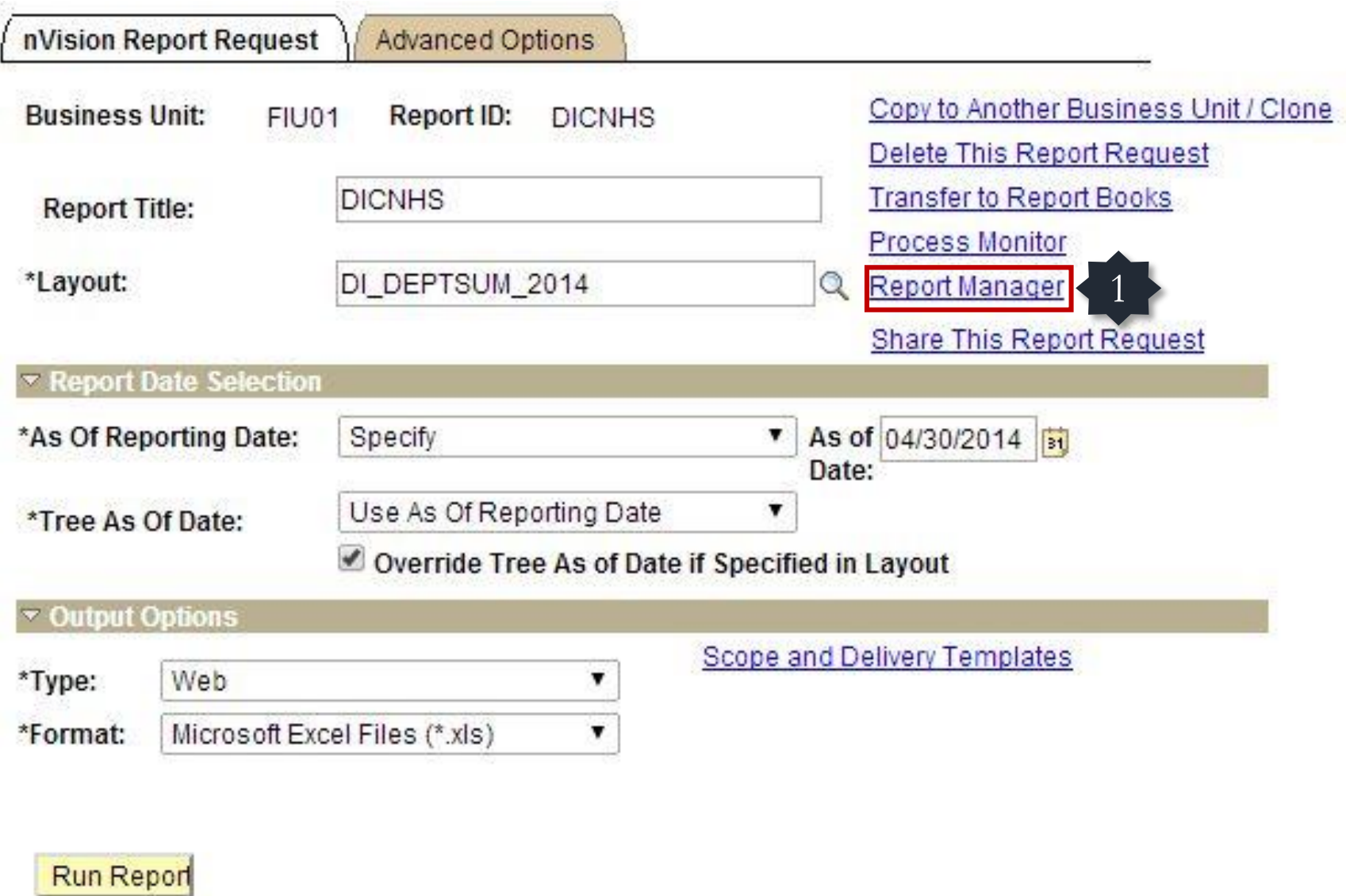

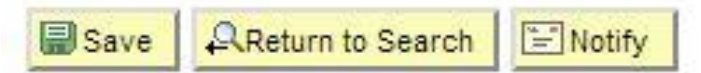

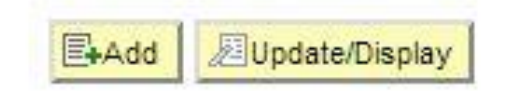

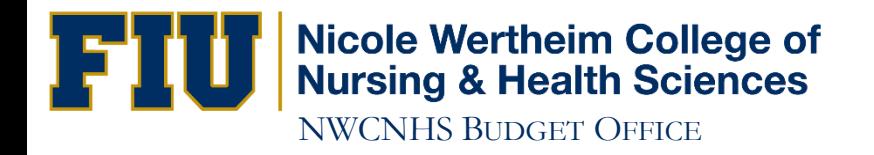

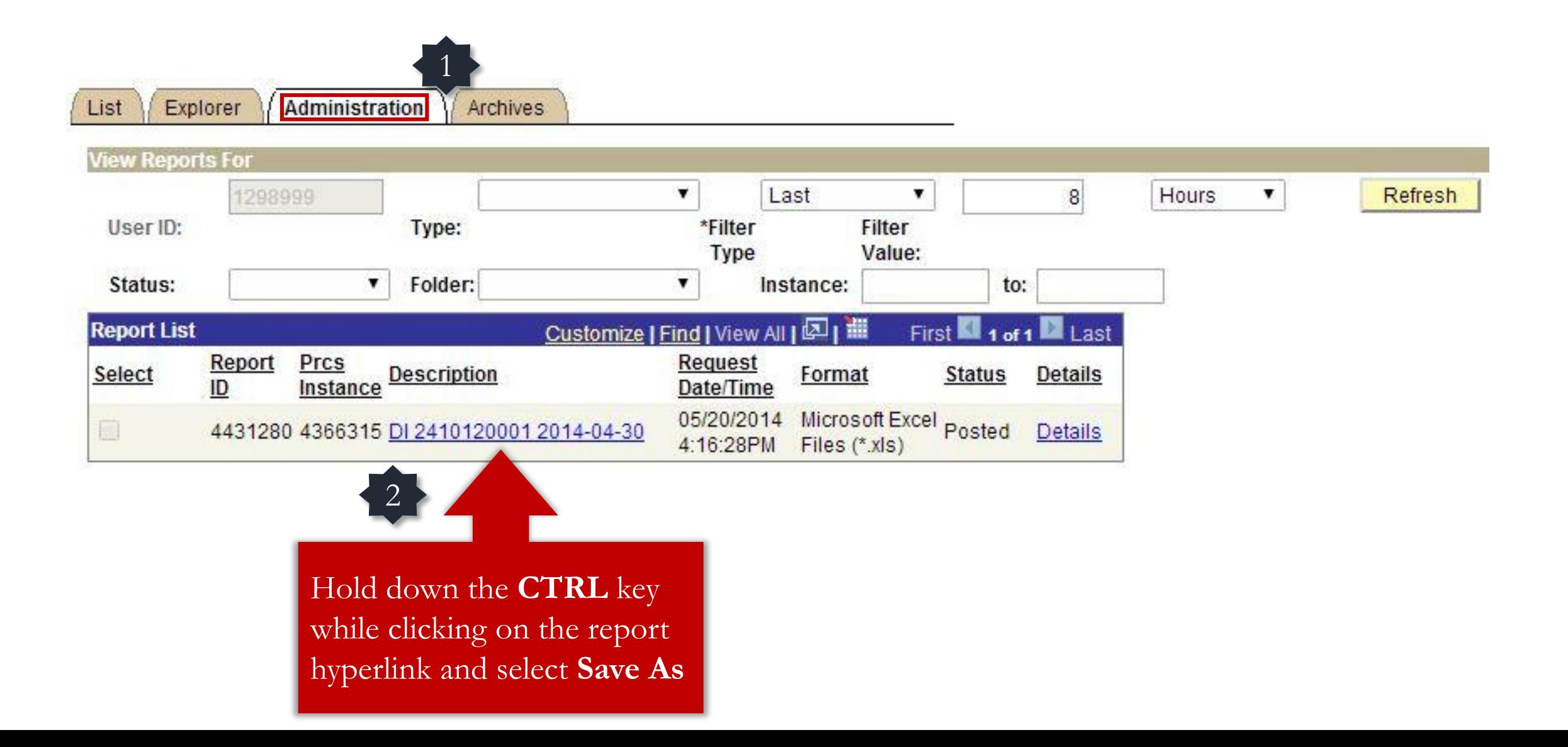

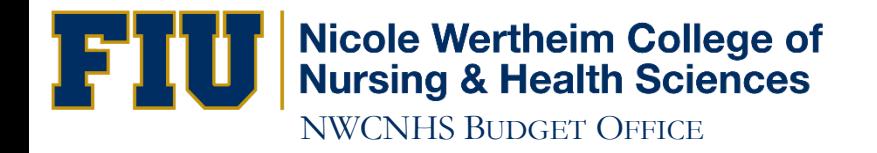

Disable any Popup-Blocking software

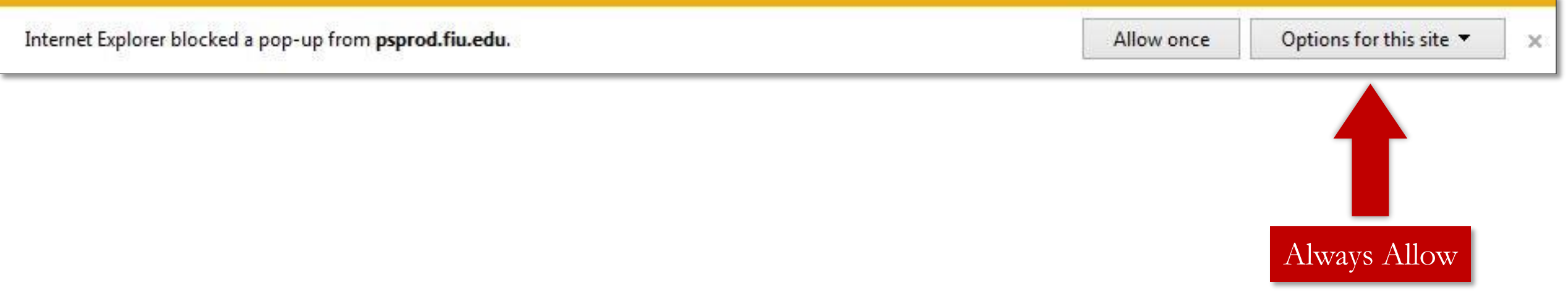

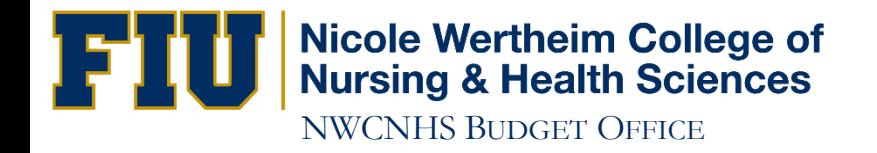

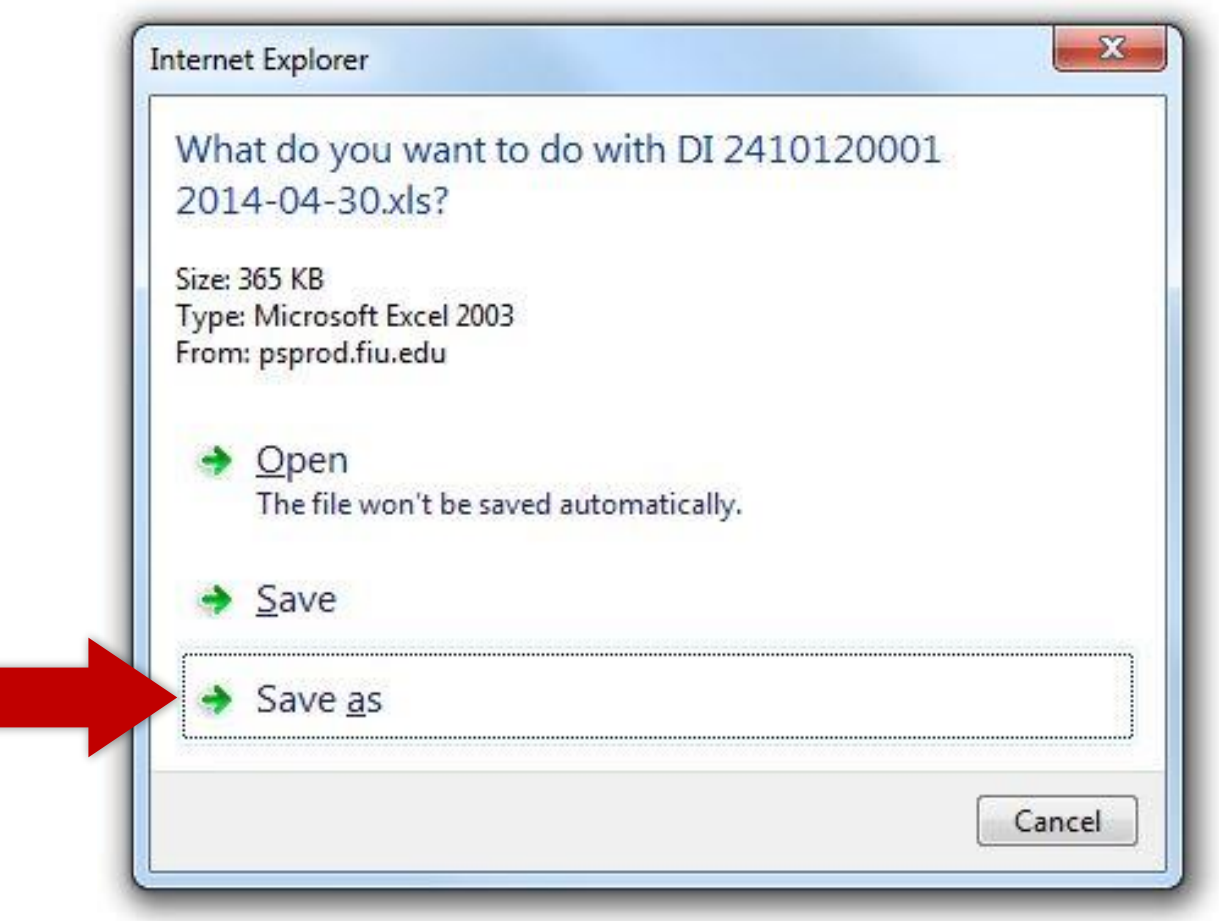

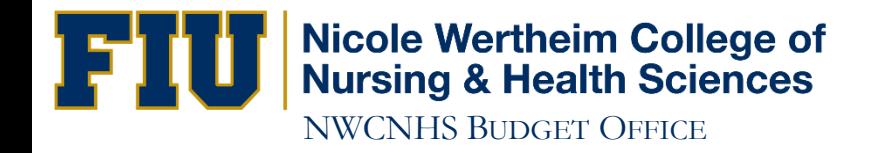

### Make sure the download is **Complete** before you open the file.

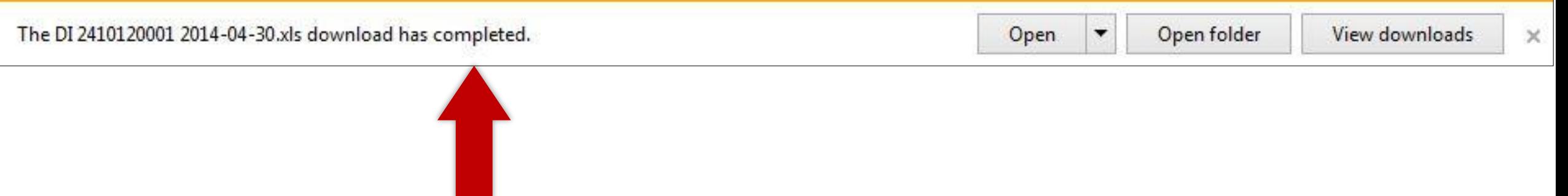

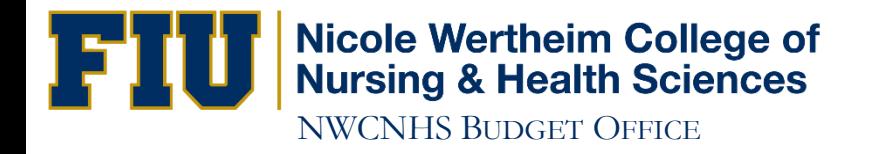

## IF YOU HAVE ANY QUESTIONS CONTACT: Victor Martinez at (305) 348-0583 Ramiro Lopez at (305) 348-0097